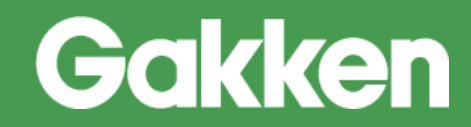

# ニューコース 学習システム

## 操作マニュアル **共通教材群(児童生徒)**

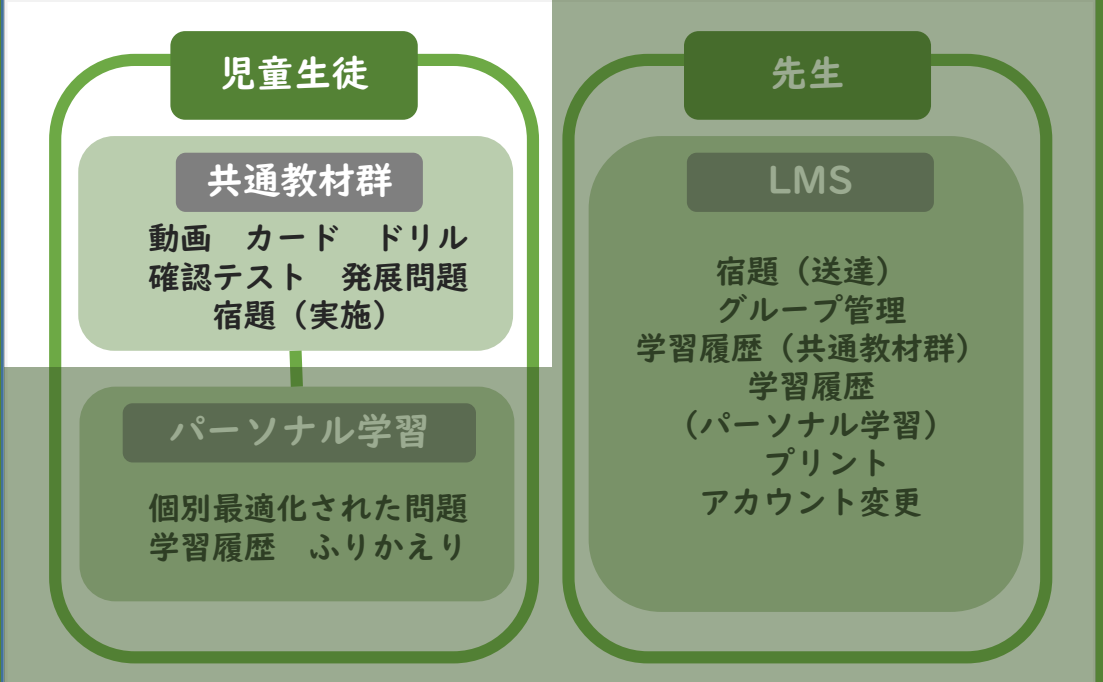

**株式会社Gakken**

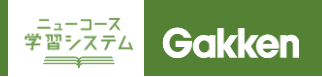

#### はじめに

ニューコース学習システムは、パソコンやタブレットで学習するICT教材です。 **共通教材群には、**解説ムービーやドリル、プリントなど複数のコンテンツが用意されています。 **教材の内容は、学習指導要領に対応しており、繰り返し取り組むことで学習内容の定着を目指します。 別途、教員用LMSから宿題を配信し、決められた単元項目の学習を促す機能も搭載されています。**

**このマニュアルでは、児童生徒が使用する画面の構成や機能などを説明しています。多くの画像は小学生向 け画面を使用していますが、中学生向けも同じようにお使いいただけます。**

■本マニュアルについて ニューコース学習システムは、お客様の意見を積極的に取り入れ、定期的に機能改善、アップデート を行っているサービスです。そのため、実際にサービスをご利用いただくタイミングによっては、本 マニュアル内に記載された画面と、実際にご覧いただいている画面に、若干の差異が発生する場合が あります。 マニュアルについても定期的に更新してゆきますので、ご了承くださいますようお願いいたします。

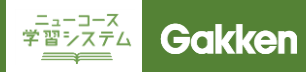

#### はじめに

ログイン画面URL

ニューコース学習システム ログイン画面URL

**<https://nc-edu-ad.gakken.jp/login>**

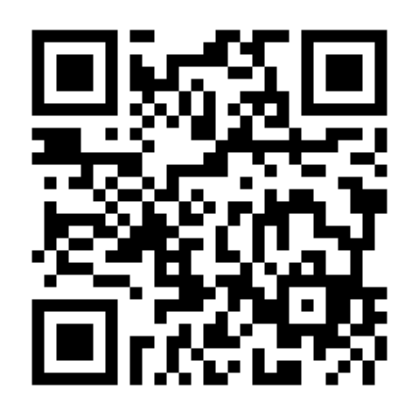

**■ブックマークする際のポイント**

**ブックマークをする画面は、「ID/パスワード入力画面」「学年選択画面」のいずれかで行ってください。 「ID/パスワード入力画面」をブックマークした場合には、アクセスのたびに、毎回ログイン情報(ID/パスワー ド)の入力を求められます。セキュリティ重視の場合におすすめです。**

**「学年選択画面」をブックマークした場合には。セッションが保持されている期間(ログイン情報をシステムが 保持し、再ログインが不要の期間)は、再ログインなしでログイン後の画面にアクセスできます。利便性重視の 場合には、こちらがおすすめです。**

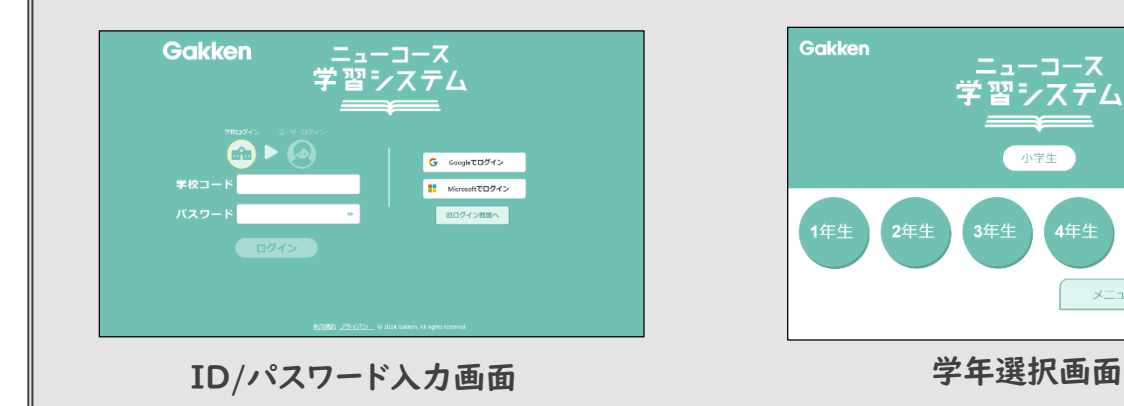

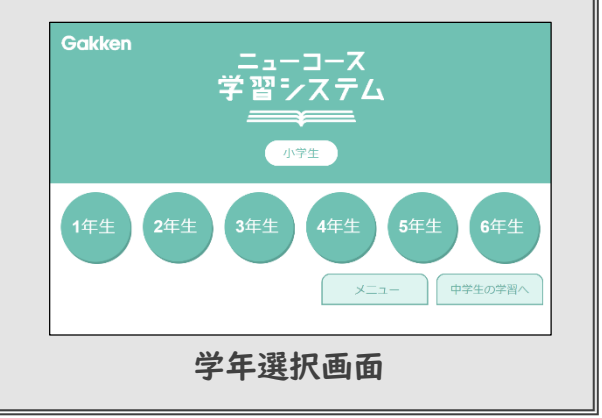

#### 動作環境

事前にかならず動作環境をご確認ください。

下記表が基準となりますが、OSとブラウザの組み合わせや自治体などの環境などにより調整が必要になる 事があります。

※2023年9月末時点の動作環境になります。最新情報につきましては下記を ご確認ください。▼http://www.gakken.jp/dc/NC/

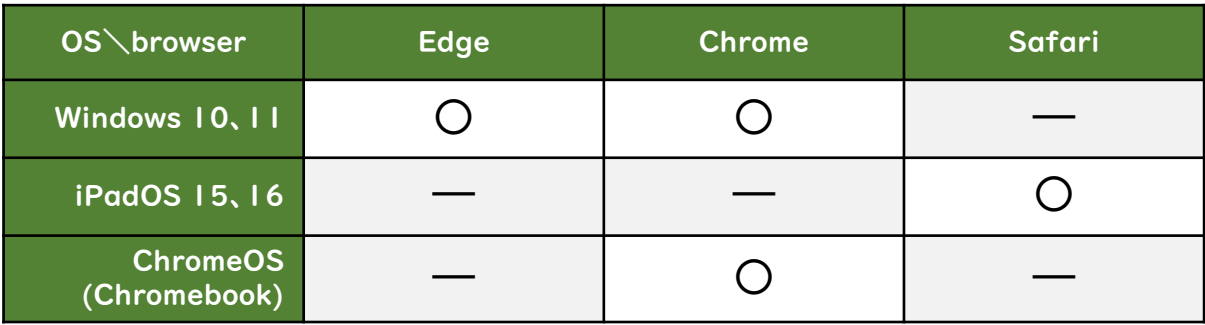

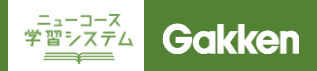

## 1. ログイン

#### 学校ログイン画面

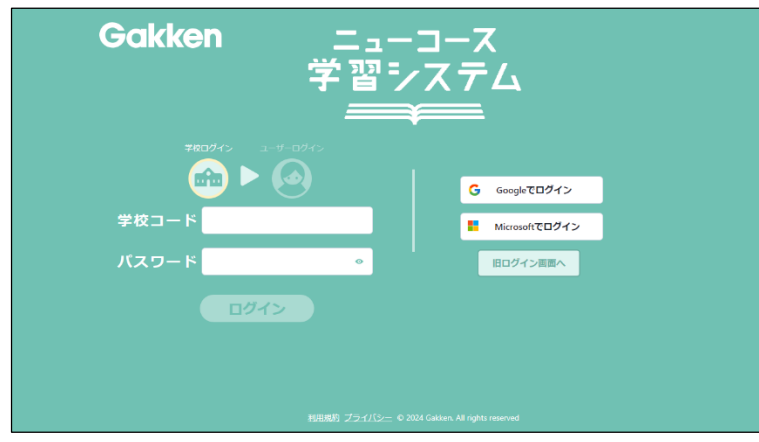

#### ユーザーログイン画面

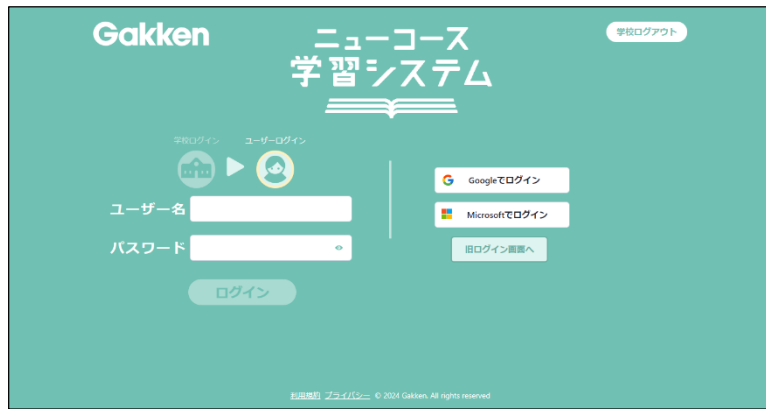

はじめに学校ログインをおこないます。 事前にお知らせしている**学校コード・パ スワードを入力し「ログイン」をクリック してください。 このログイン情報は最後に利用してか ら3か月保持されます。**

**Google・Microsoftアカウントでご利 用の方は「Googleでログイン」 「Microsoftでログイン」をクリックして ください。※学校コード・パスワードの 入力は必要ありません。**

■TIPS **学校ログインをした状態で、ニューコー**

**ス学習システムにアクセスすると、自動 的に個人ログイン画面へ移ります。**

**次にユーザーログインを行います。**

**事前にお知らせしている児童生徒固有 のユーザ名・パスワードを入力し「ログ イン」をクリックしてください。**

**Google・Microsoftアカウントでご利 用の方は「Googleでログイン」 「Microsoftでログイン」をクリックして ください。**

#### 旧ログイン画面

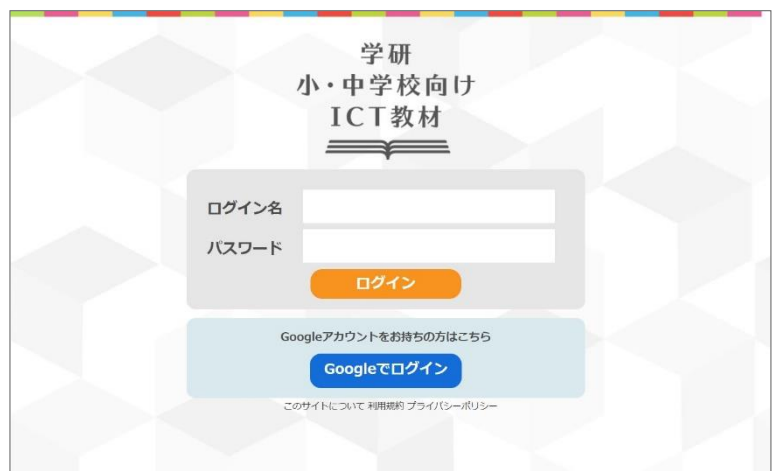

**2021年度以前に利用を開始し、継続 してご利用の方は、学校ログイン画面 から「旧ログイン画面」をクリックし、旧 ログイン画面へ遷移してください。**

**左の旧ログイン画面が表示されたら、 ログイン名・パスワードを入力してログ インをしてください。**

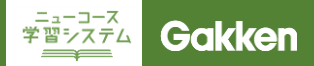

## 2. 学年選択画面

#### 学年選択画面(小学生用)

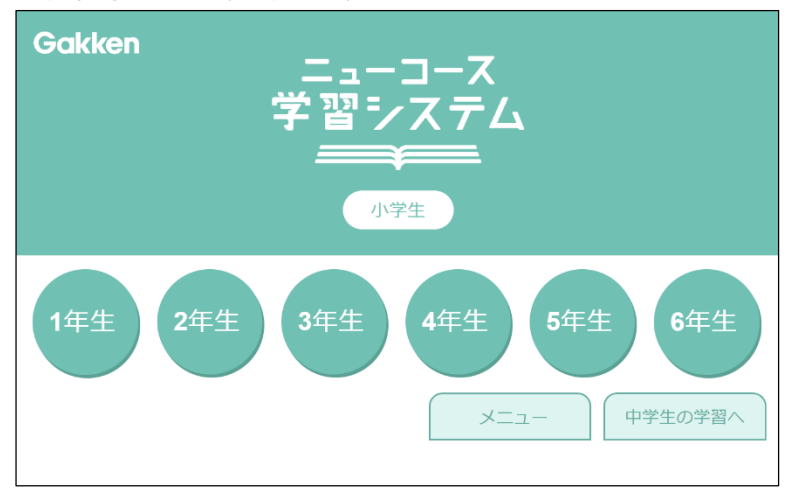

学年選択画面(中学生用)

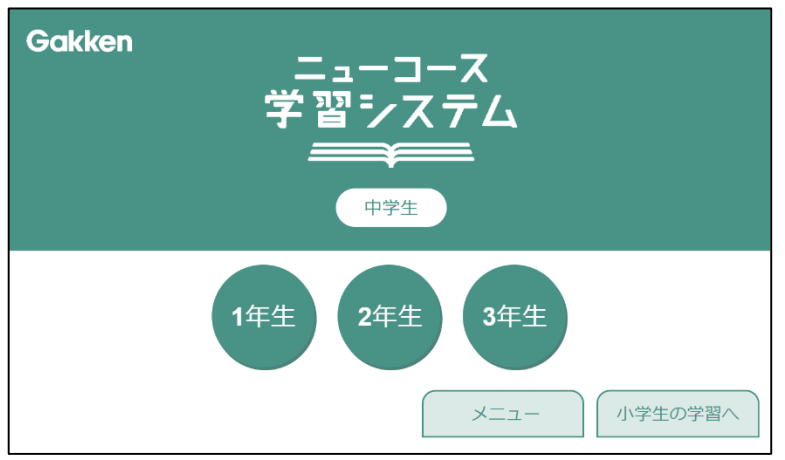

学年選択画面(小学生用)

**ログインすると、学年を選択する画面に なります。 学習する学年をクリックします。**

**一つのアカウントですべての学年の教 材を使用することができるので、振り返 りや予習にもご利用いただけます。**

**右下の「中学生の学年へ」をクリックす ると、中学生用の学年選択画面になり ます。予習等にもご利用いただけます。**

**「メニュー」をクリックするとパーソナル モードの学習履歴を確認できます。**

学年選択画面(中学生用)

**ログインすると、学年を選択する画面に なります。 学習する学年をクリックします。**

**右下の「小学生の学年へ」をクリックす ると、小学生用の学年選択画面になり ます。振り返り学習等にもご利用いただ けます。**

**「メニュー」をクリックするとパーソナル モードの学習履歴を確認したり、高校 入試対策に取り組むことができます。**

■TIPS **学年選択画面を「お気に入り」に登録 すると、ログイン継続時間中であれば、 再ログインをすることなく、直接教材に 入ることができます。 ※ログイン画面を「お気に入り」に登録 すると、毎回ユーザーログインを求めら れます。**

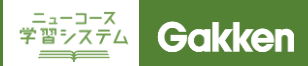

## 3. 教科選択画面

#### 教科選択画面

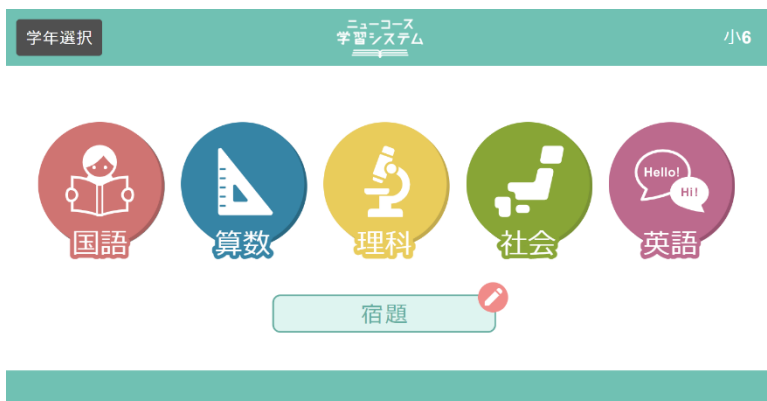

**学習する教科を選択します。**

**小学校:**

- **1年生・2年生:国語、算数**
- **3年生・4年生:国語、算数、理科、社会**
- **5年生・6年生:国語、算数、理科、社会、 英語**

**中学校:**

**1年生・2年生・3年生共:**

**国語、数学、理科、社会(歴史、地理、**

**公民)、英語**

※ **どの学年からでも、「社会」をクリッ クすると、「歴史」「地理」「公民」を 選択できるようになります。**

**先生から宿題が配信されると、下に「宿 題」アイコンが表示され、未実施の項目 がある場合は鉛筆マークが表示されま す。くわしくは、18ページをご覧くださ い。**

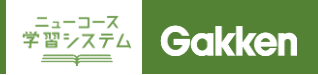

## **4. 単元一覧**

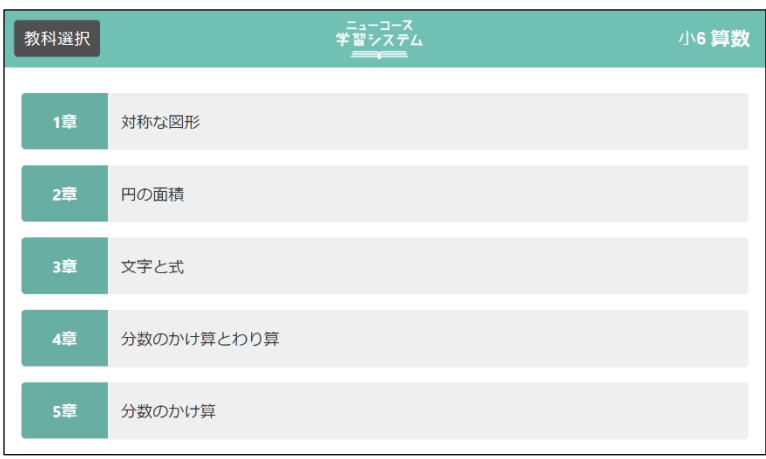

**教科を選択すると、その教科で学ぶ単 元が表示されます。**

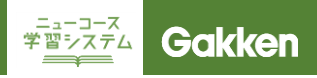

## 5. 基本構成

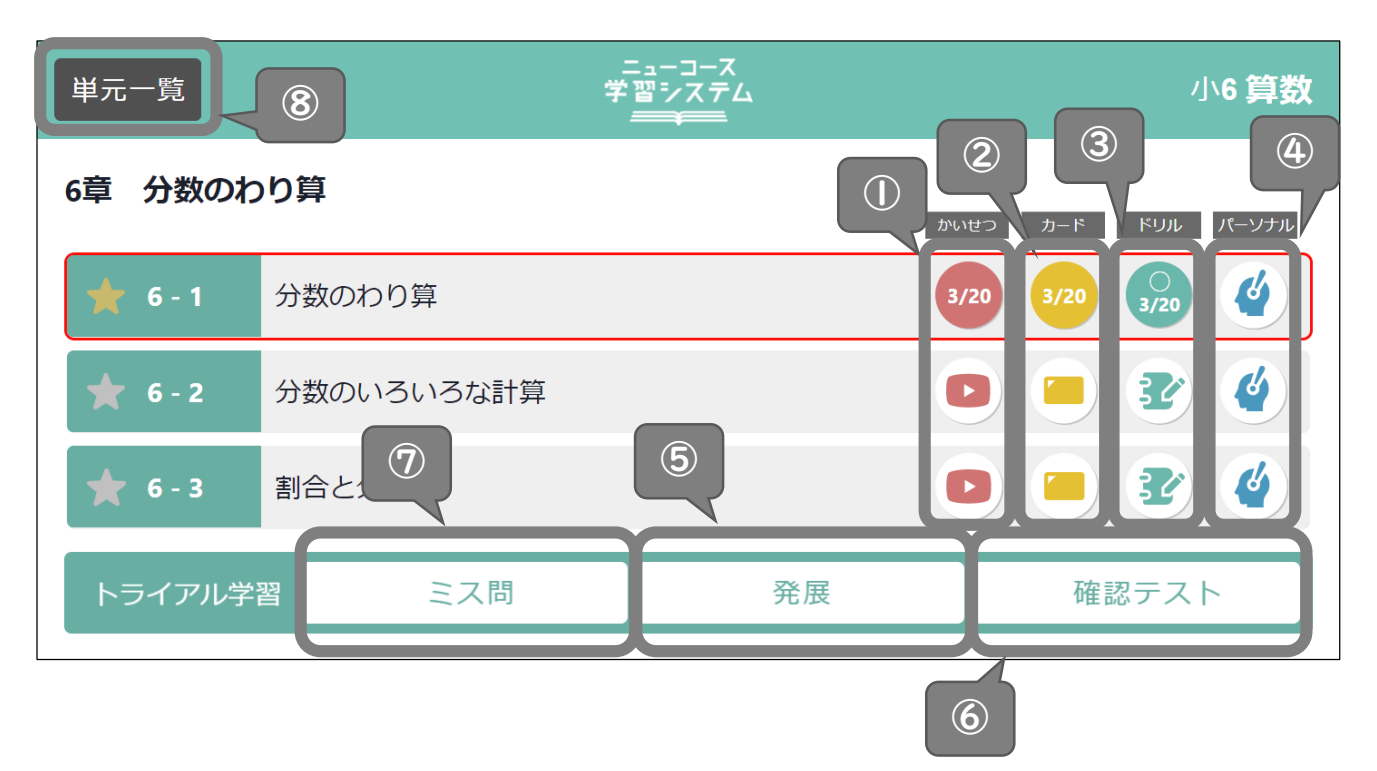

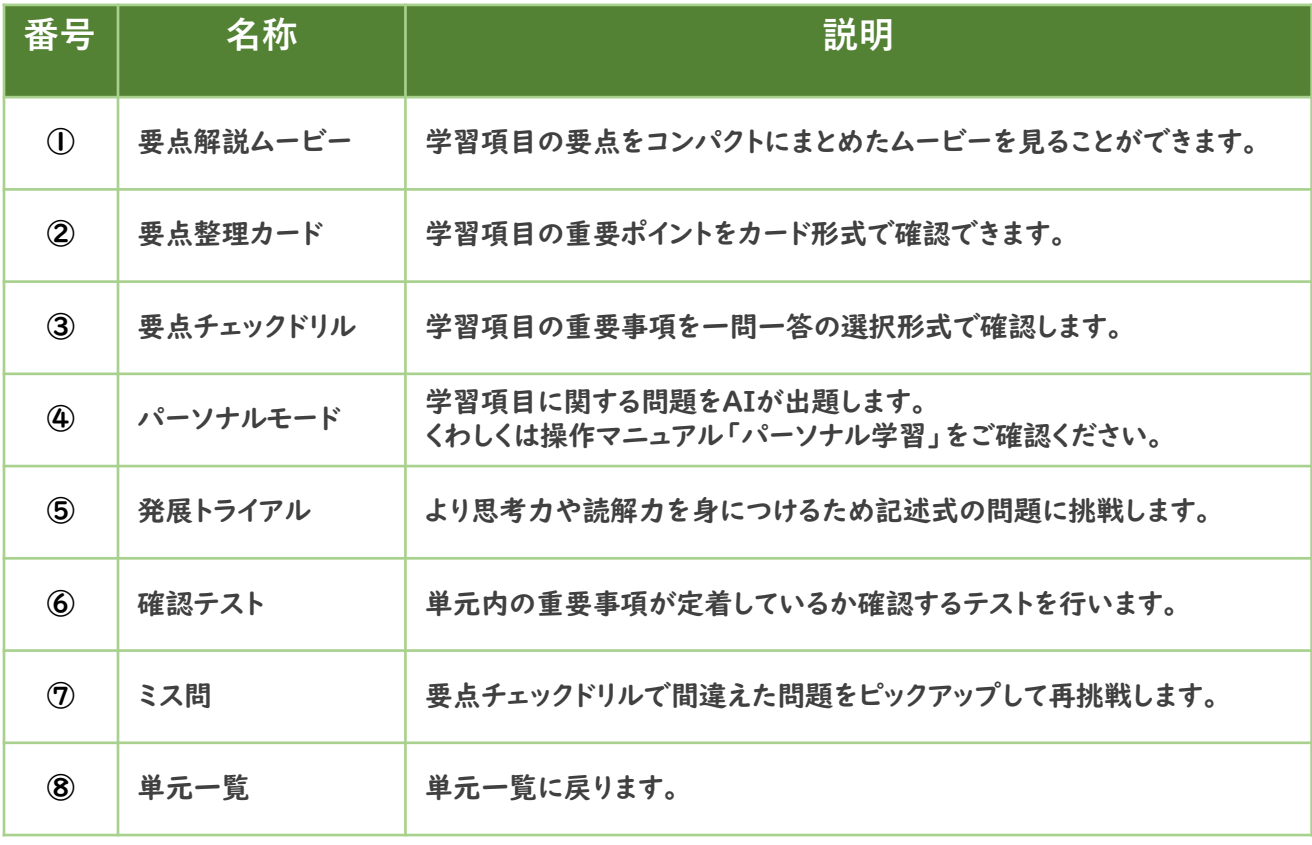

■TIPS

学習すると、アイコンが日付に変わります。 ドリルやテストは、点数に応じて◎、○、△が表示されます。 ◎=100点、○=70点~99点、△=0点~69点 パーソナルモードは、理解度が80%以上の場合、日付と「◎」が表示されます。

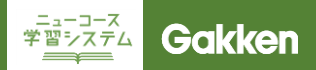

## 6-1. 要点解説ムービーを見る

#### ムービー再生画面

#### 6-1 分数のわり算

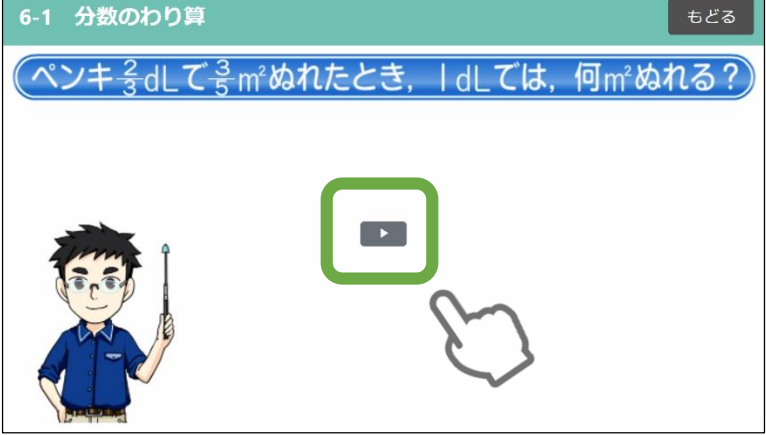

8ページ①をクリックすると、要点解説 ムービーが表示されます。

再生ボタン「▶」をクリックすると、動画 が再生されます。

**スライドバーを使って、任意の場面から 動画を再生することもできます。**

**動画の再生が終了したら、「もどる」を クリックして項目一覧へ戻ります。**

ムービー選択

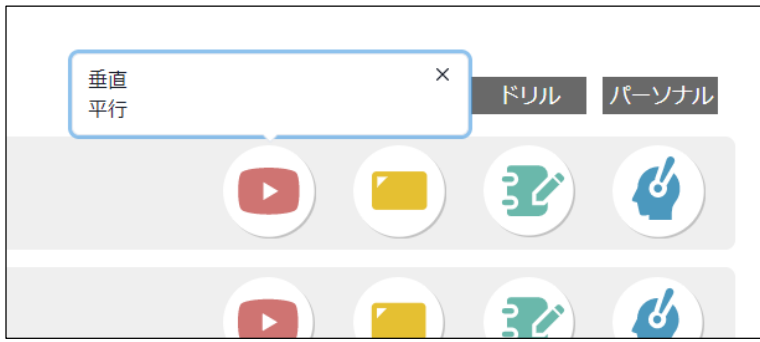

一つの学習項目に、複数の要点解説 ムービーがある場合は、項目選択画面 でアイコンをクリックすると、メニューが 表示されます。

**再生したいムービーをクリックすると再 生画面に移ります。**

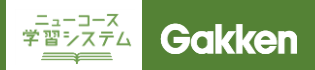

## 6-2. 要点整理カードで学習する

要点整理カード画面

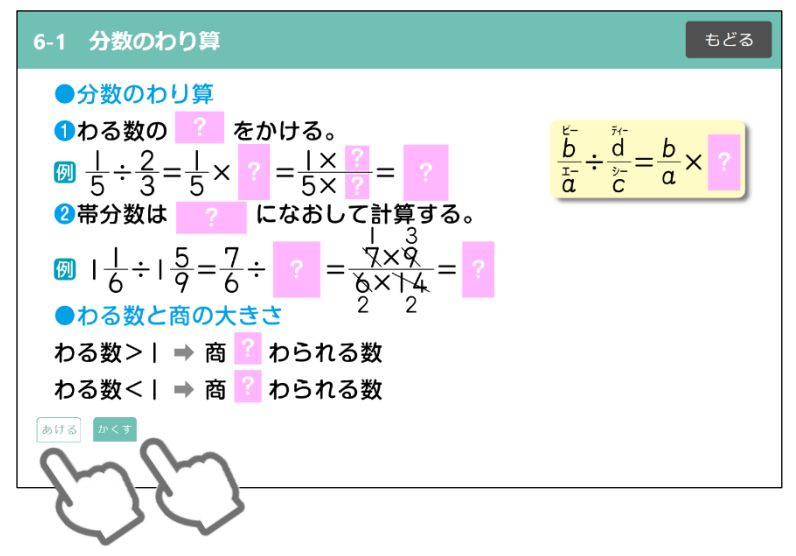

8ページ②をクリックすると、要点整理 カードが表示されます。

カードを開くと、要点がすべて隠された 状態になっています。

**「あける」をクリックすると、すべての語 句・数字が表示されます。 「かくす」をクリックすると、すべての語 句・数字が隠されます。**

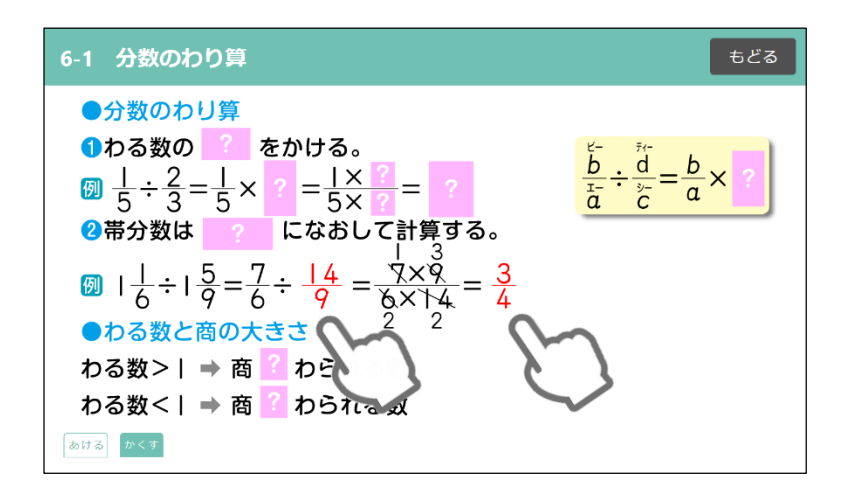

**ピンクで隠された部分をクリックすると、 語句や数字が表示され、もう一度クリッ クすると再び隠されます。**

**学習が終了したら、「もどる」をクリック して項目一覧に戻ります。**

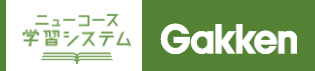

## 6-3. 要点チェックドリルで学習する

#### 要点チェックドリル開始画面

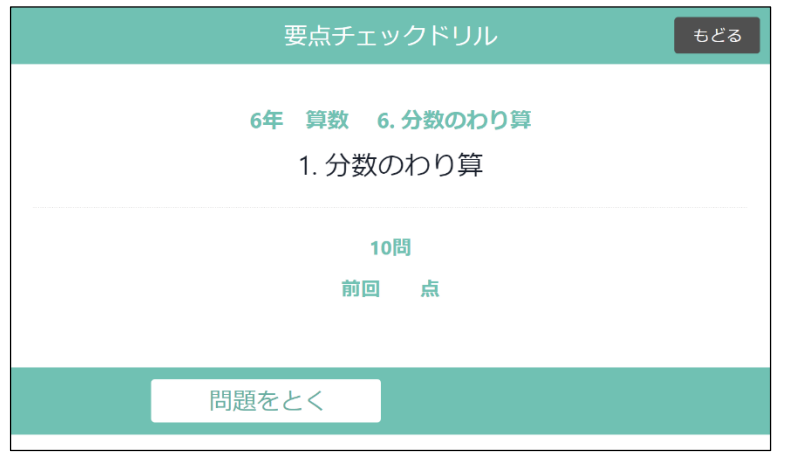

8ページ③をクリックすると、要点チェッ クドリルの開始画面が表示されます。

「全問スタート」をクリックすると、問題 画面が表示されます。

#### 要点チェックドリル画面

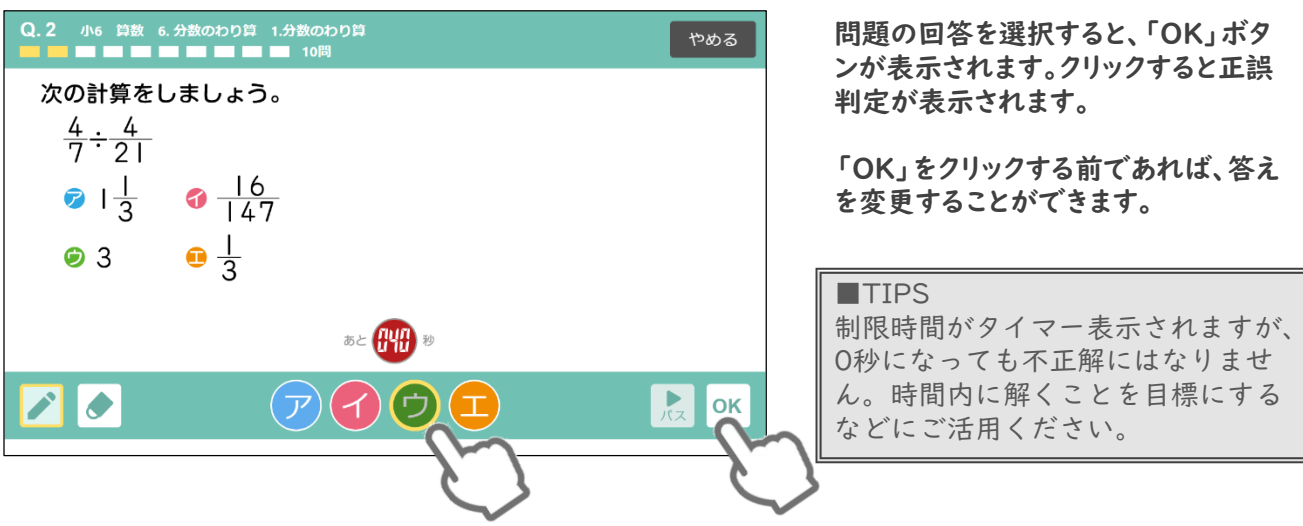

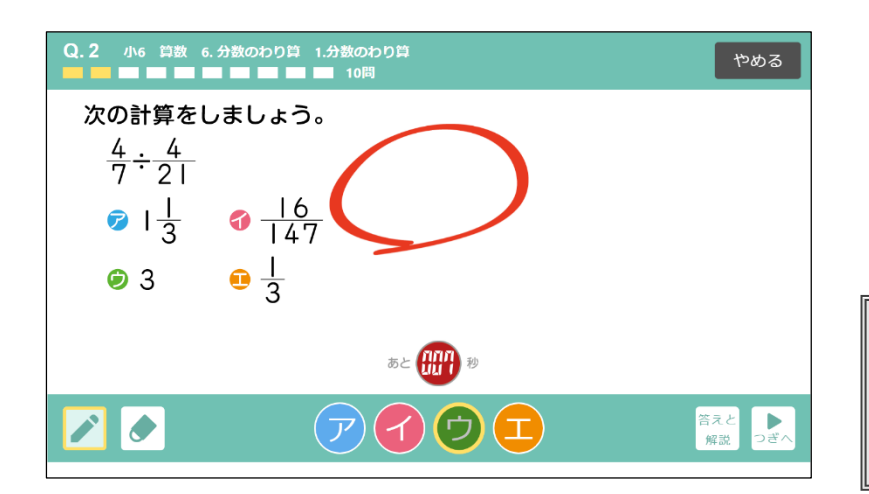

#### **「つぎへ」をクリックすると、次の問題へ 遷移します。**

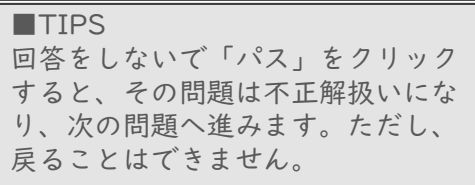

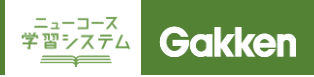

## 6-3. 要点チェックドリルで学習する

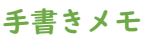

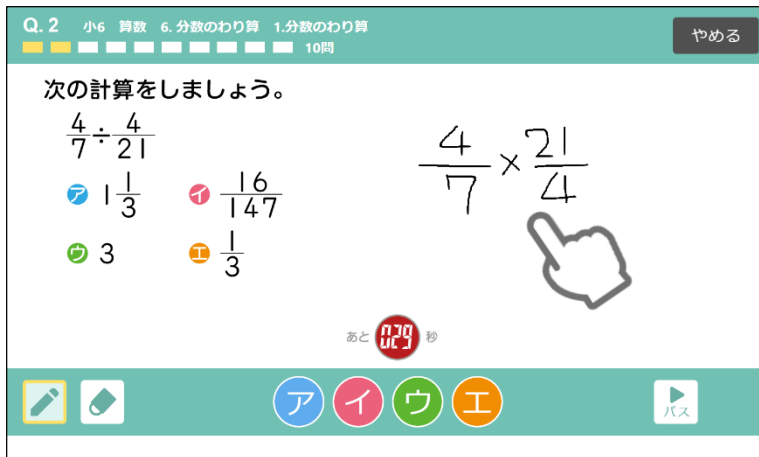

**余白にメモを書くことができます。 計算の途中式や、図形の補助線などに 活用していただけます。 ※メモは一時的なものになります。**

■TIPS 手書きメモは要点チェックドリルの 他、発展トライアルでも同様に利用 できます。

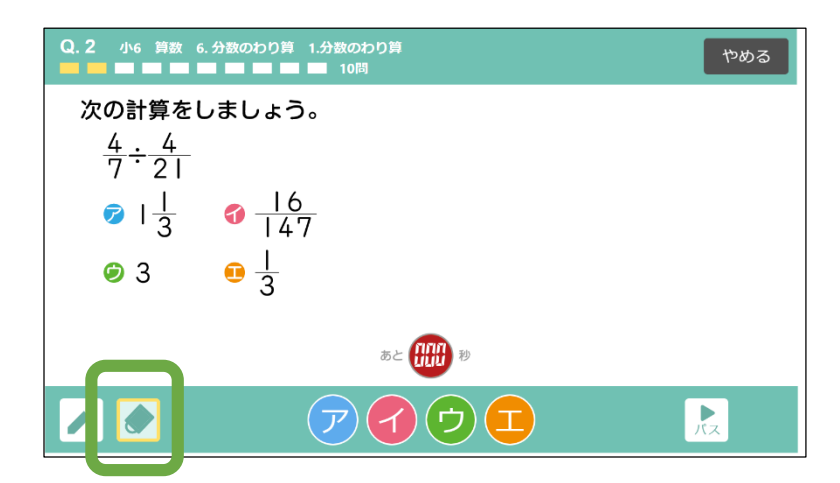

**消しゴムマークをクリックして、自分で 書いたメモの上をこすると消すことがで きます。**

**もう一度メモを使いたいときは、鉛筆 マークをクリックしてください。**

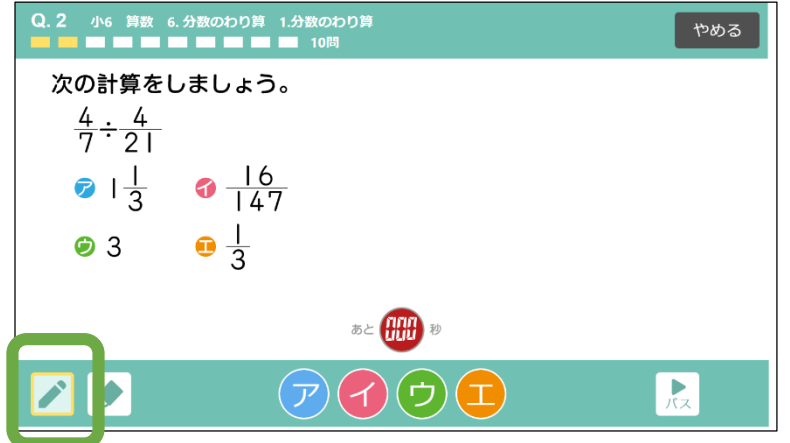

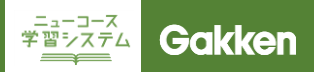

## 6-3. 要点チェックドリルで学習する

#### 解説ウィンドウ

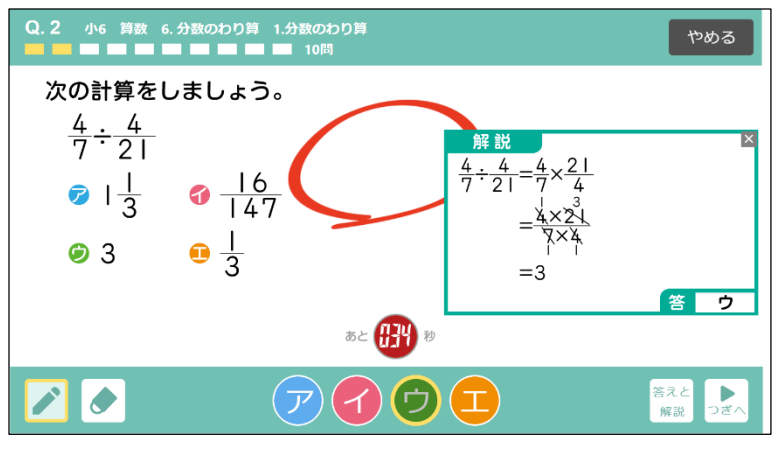

**正誤判定の後、「答えと解説」ボタンを クリックすると、解説が表示されます。**

■TIPS 「答えと解説」ボタンが表示されない 問題もあります。

#### 成績表

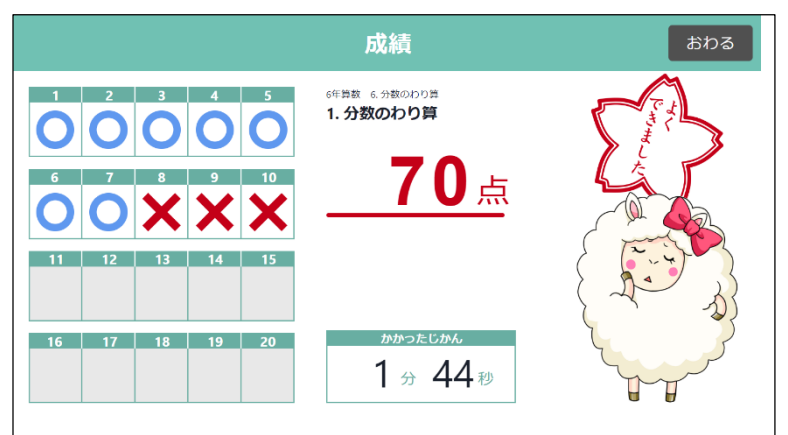

#### **すべての問題に回答すると、すぐに成 績表が表示されます。**

■TIPS 点数によって、メッセージとキャラク ターの表情が変わります。

#### 要点チェックドリル開始画面(2回目以降)

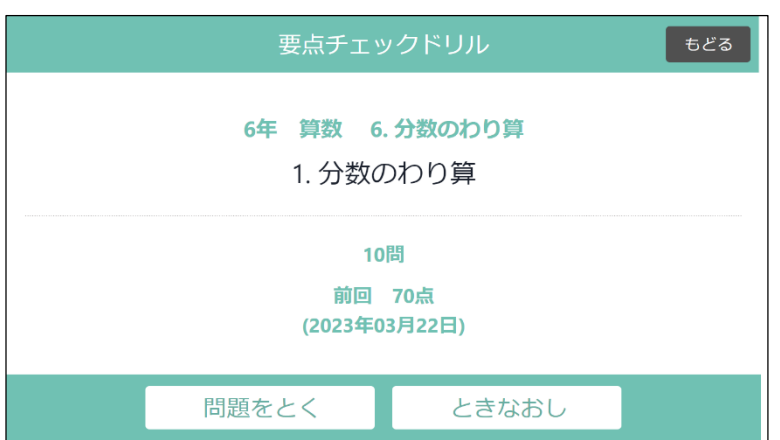

**2回目以降は、前回の点数が表示され ます。**

**「解きなおす」をクリックすると、間違え た問題のみを挑戦することができます。**

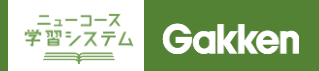

## 6-4. 確認テストに取り組む

#### 確認テスト開始画面

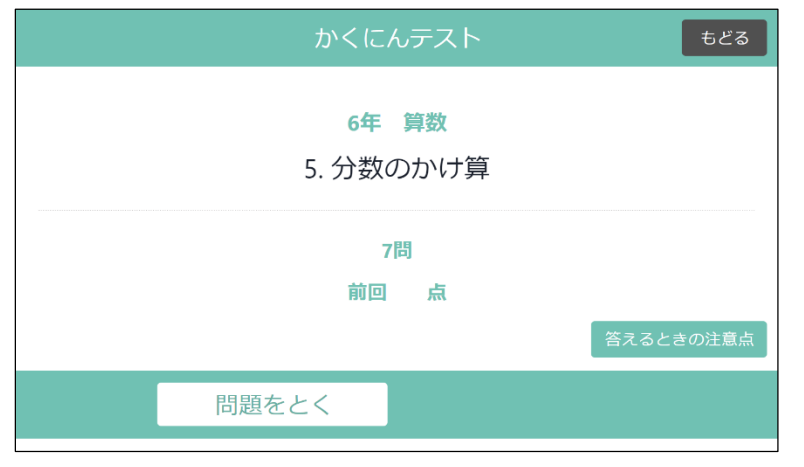

8ページ⑥をクリックすると、確認テスト 開始画面が表示されます。

全問スタートをクリックすると、確認テス トの問題画面が表示されます。

#### 答えるときの注意点

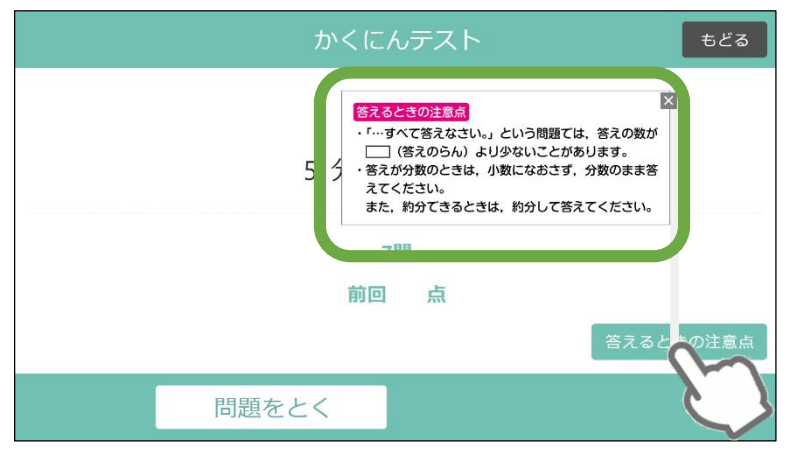

確認テストは回答方法が他のドリルと は異なります。

**必ず「答えるときの注意点」をクリックし、 内容を確認してください。**

#### 確認テスト画面

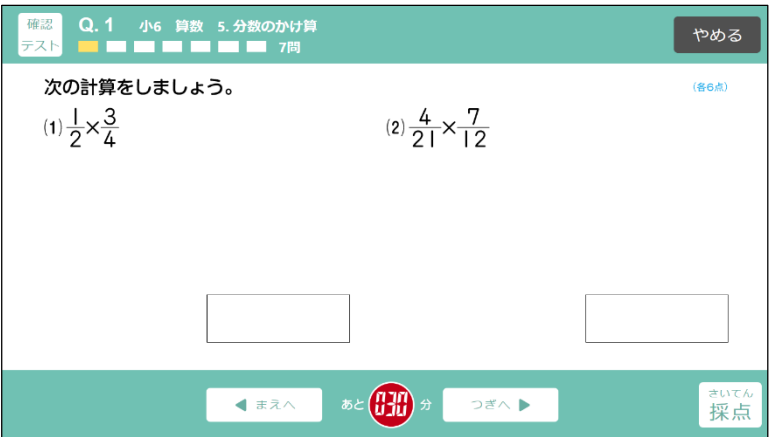

要点チェックドリルと違い、回答は選択 式回答ではなく、記述式回答になりま す。

**「つぎへ」「まえへ」をクリックして、テス ト内の全問を回答します。 「○×採点」をクリックすることで、正誤 判定を行います。**

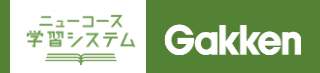

## 6-4. 確認テストに取り組む

#### キーパネル

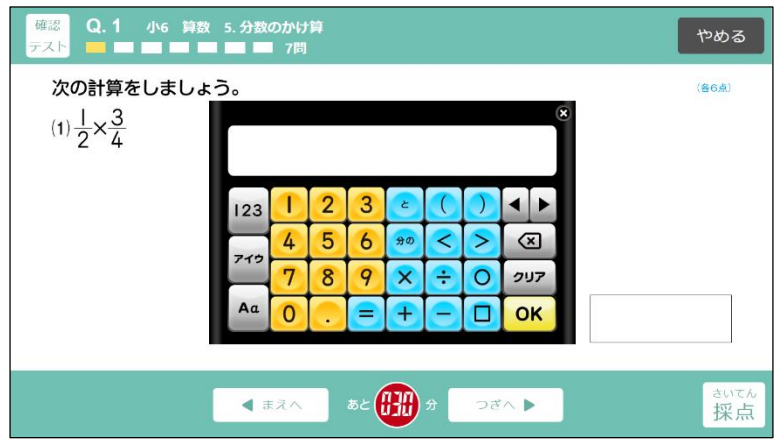

- **回答欄をクリックすると、回答用キーパ ネルが表示されます。**
- **語句を入力する必要がある場合には、 キーボードで入力します。**

■TIPS 問題にあわせて、キーパネルの種類が 変わります。

#### 成績表

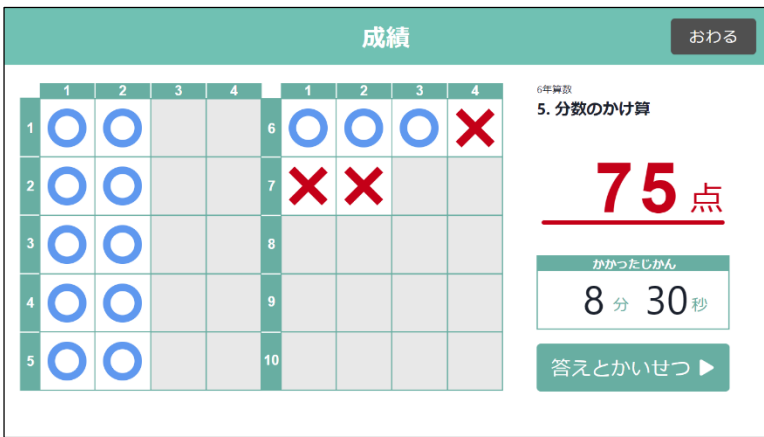

#### 成績表では、すべての問題の正誤表を 確認することができます。

**また、「答えと解説」ボタンをクリックす ることで、解説を確認することができま す。**

#### 確認テスト開始画面 (2回目以降)

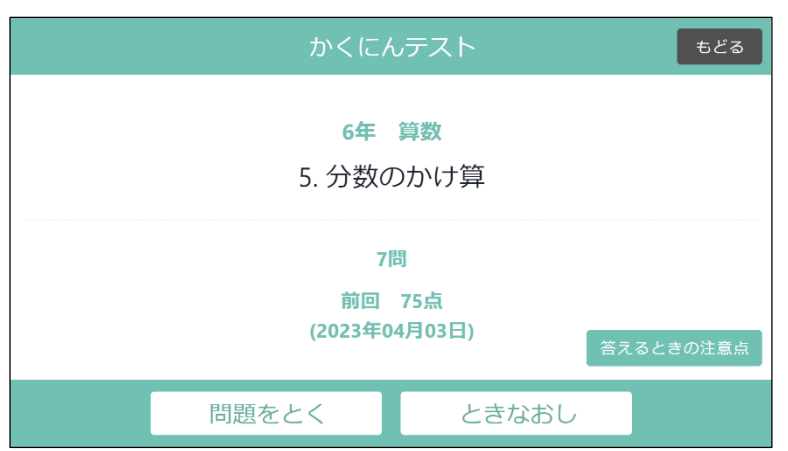

**2回目以降は、前回の点数が表示され ます。**

**「解きなおす」をクリックすると、間違え た問題のみを取り組むことができます。**

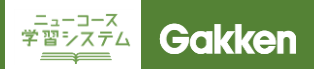

## 6-5. 発展トライアルに取り組む

#### 発展トライアル開始画面

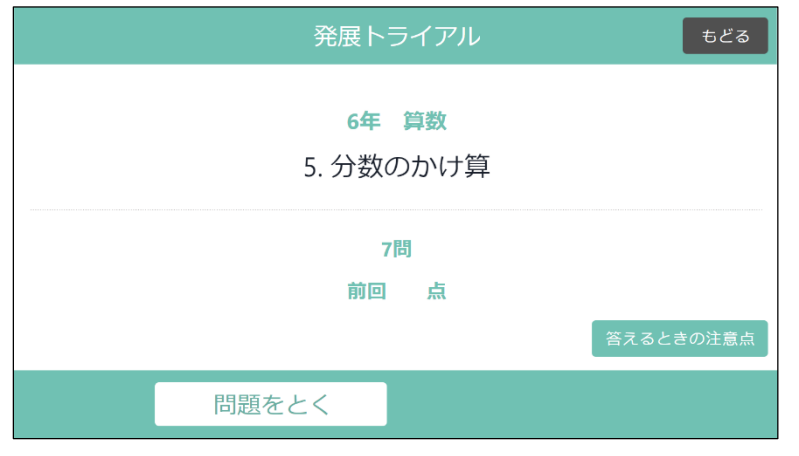

8ページ⑤をクリックすると、発展トライ アル開始画面が表示されます。

「全問スタート」をクリックすると、発展 トライアルの問題画面が表示されます。

**進め方は、要点チェックドリルと同じで す。解答方式は、確認テストと同じく記 述式回答です。**

#### 発展トライアル画面

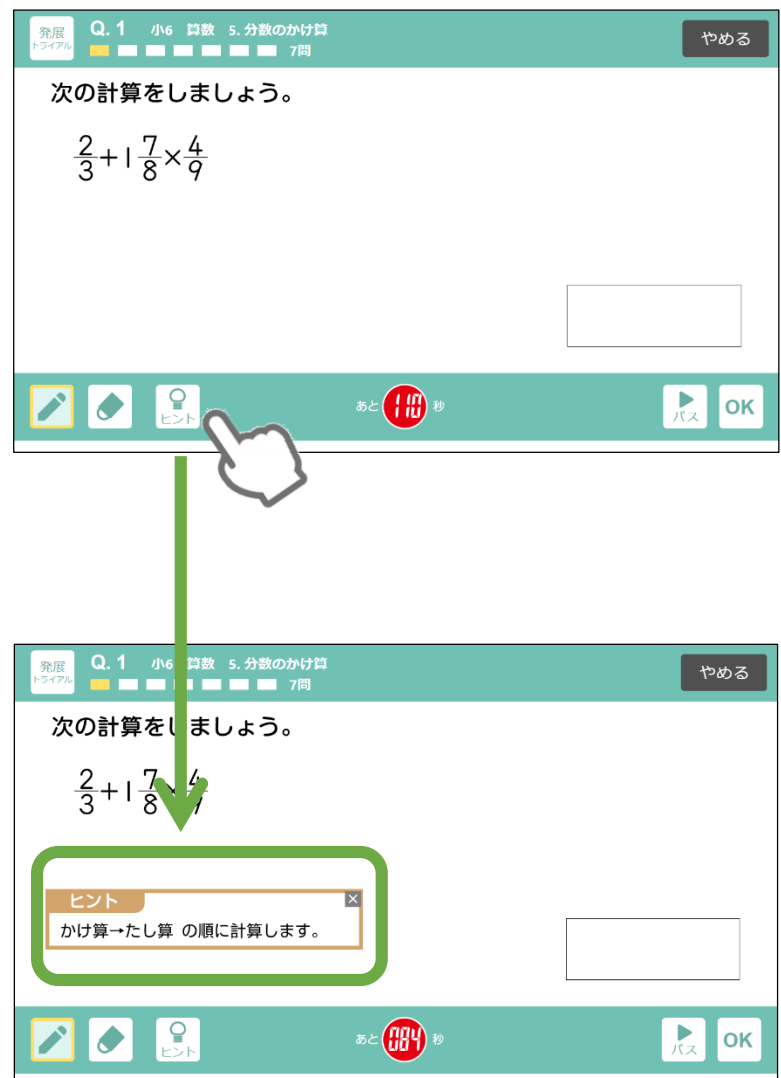

**問題により「ヒント」ボタンが表示され ます。クリックすると、問題を解くための ヒントが表示されます。**

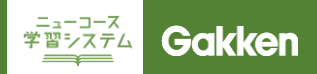

## 6-5. 発展トライアルに取り組む

成績表

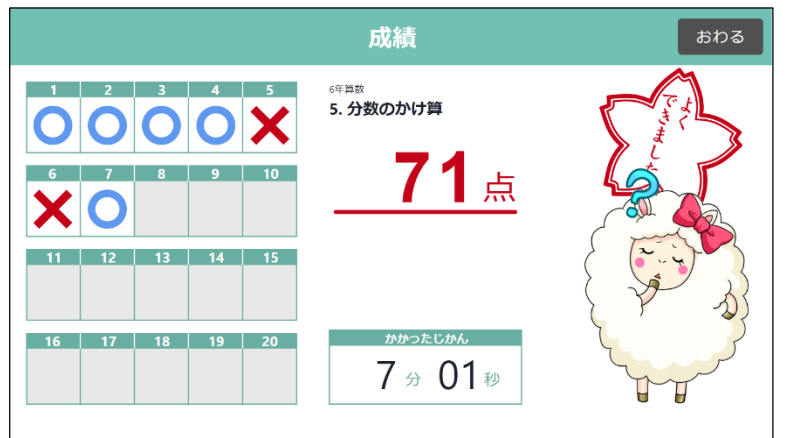

**すべての問題に回答すると、すぐに成 績表が表示されます。**

#### 発展トライアル開始画面(2回目以降)

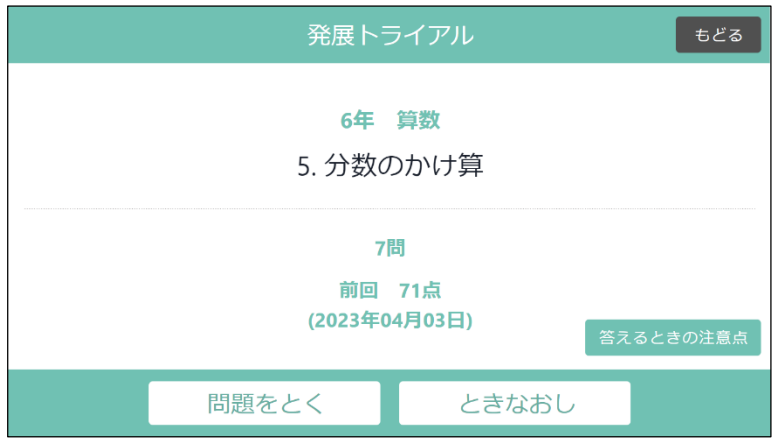

**2回目以降は、前回の点数が表示され ます。 「解きなおす」をクリックすると、間違え た問題のみを取り組むことができます。**

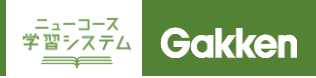

## 7. 宿題に取り組む

#### 教科選択画面

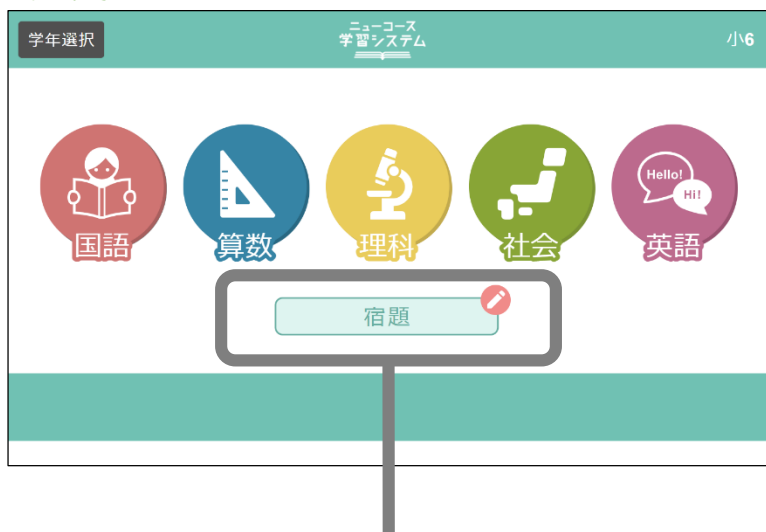

■ 発展

▶解説

■カード

スクドリル

■解説

■ カード

目 確認テスト

**先生から宿題が配信されると、「宿題」 に鉛筆マークが表示され、宿題が出て いることが分かります。**

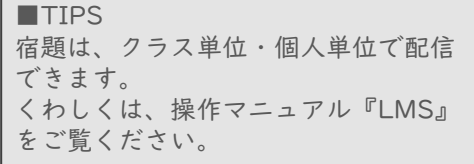

**宿題をクリックすると、先生から配信さ れた宿題一覧を表示することができま す。**

**宿題の項目をクリックすることで、直接 ドリルなどの画面へ遷移することがで きます。**

宿題一覧

宿題一覧

小6理科 1章 物の燃え方と空気

小6理科 1章 物の燃え方と空気

小6理科 2-1 植物と日光

小6理科 2-1 植物と日光

小6理科 2-1 植物と日光

小6社会 1-1-3 内閣のはたらき

小6社会 1-1-3 内閣のはたらき

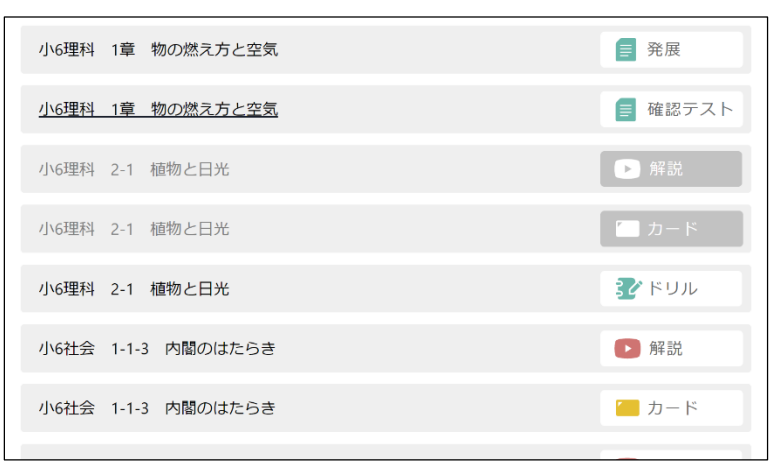

**宿題が完了すると、タイトルがグレーに なります。**

■TIPS 宿題情報は3か月前のものまで表示さ れます。

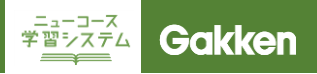

## 8. その他

#### 教科選択画面

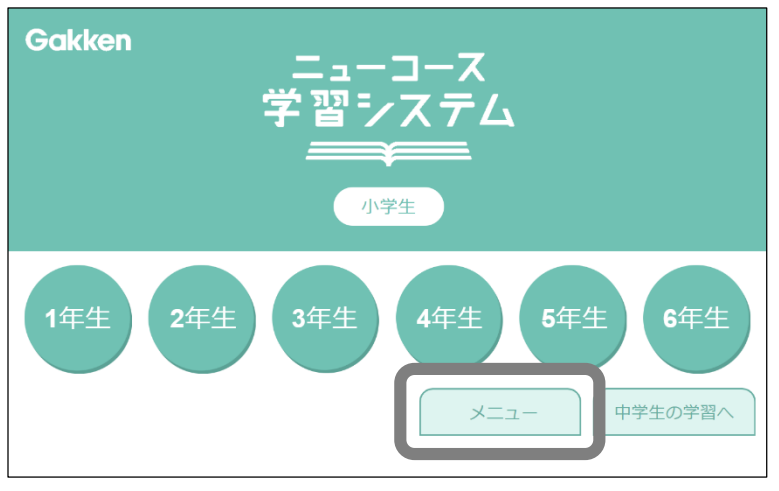

**学年選択画面で「メニュー」をクリック すると、パーソナルモードの学習履歴を 確認することができます。**

メニュー

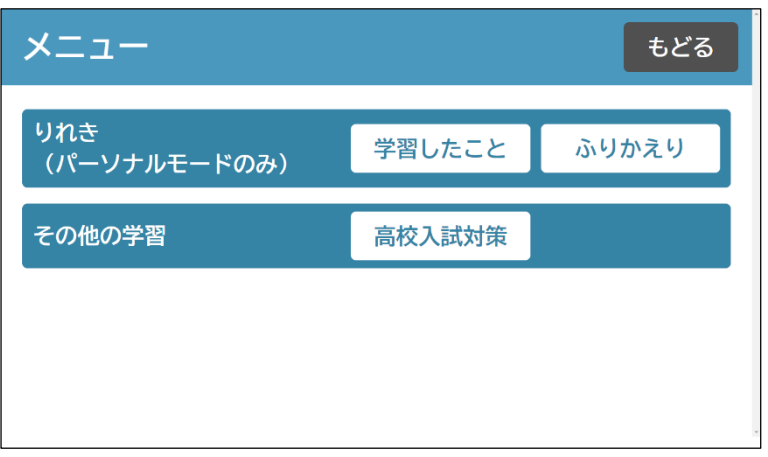

**学習したこと: 取り組んだ項目を時系列で表示**

**ふりかえり:**

**取り組んだ状況を、時間や問題数でグ ラフ化したり、各教科・項目の理解度を 一覧で表示。**

**高校入試対策:**

**全国の高校入試問題に挑戦できます。 (宮城県のみ非掲載)**

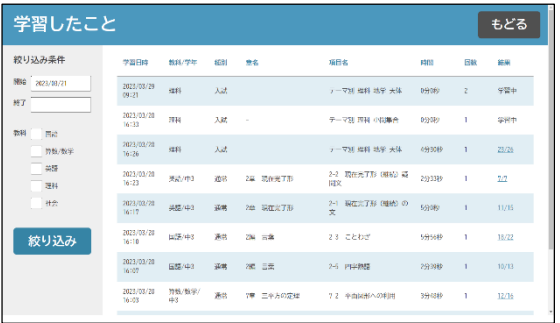

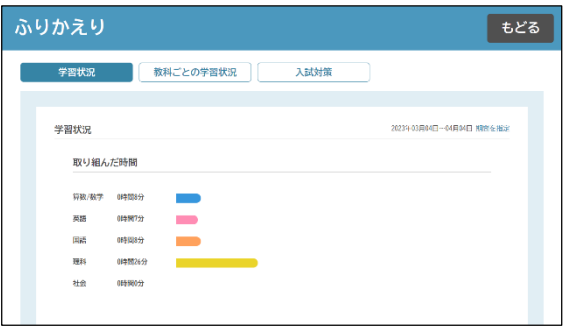

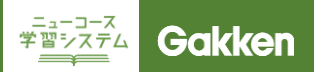

## 8. その他

#### 高校入試対策

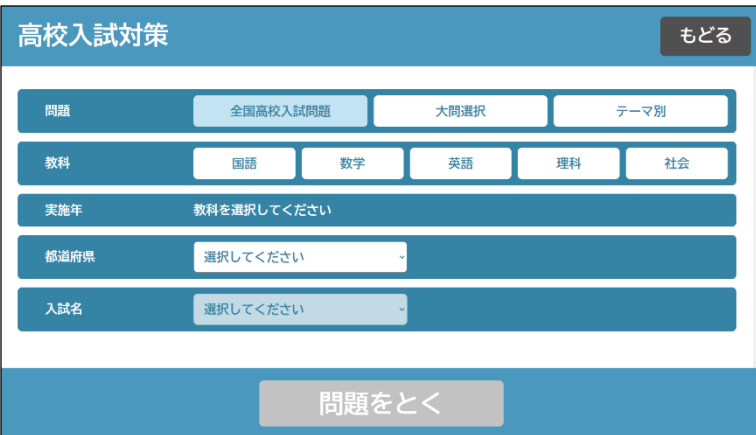

**高校入試対策では、全国の公立高校 入試問題を、教科・実施年度・都道府 県を指定して取り組むことができます。**

**また大問を選択して取り組む、テーマで 問題を抽出して取り組むといったことも できます。**

**※高校入試問題はノートに解いて自分 で答え合わせをする形式です。**

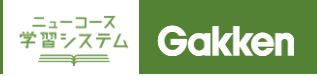

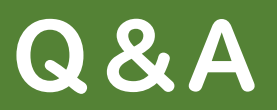

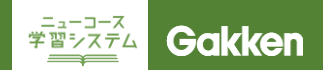

### Q. ニューコース学習システムの学習項目順を、使用している教科書とそろ えることはできませんか。

**ニューコース学習システムの学習順は、いくつかの教科書に合わせて表示を変更することができます。 A. 対応教科書は教科ごとに違うので、ご希望の学校様は事務局までお問い合わせください。**

## Q. Googleアカウントでニューコース学習システムにログインできません。

**「Googleアカウントが登録されていません」と表示される場合、入力しているGoogleアカウントが間 違っている可能性があります。 入力しているGoogleアカウントに間違いがない場合、登録した時のGoogleアカウントが正しく記入 されているかLMS(学習管理システム)からご確認ください。 A.**

**確認方法は操作マニュアル「LMS(学習管理システム)編」をご確認ください。**

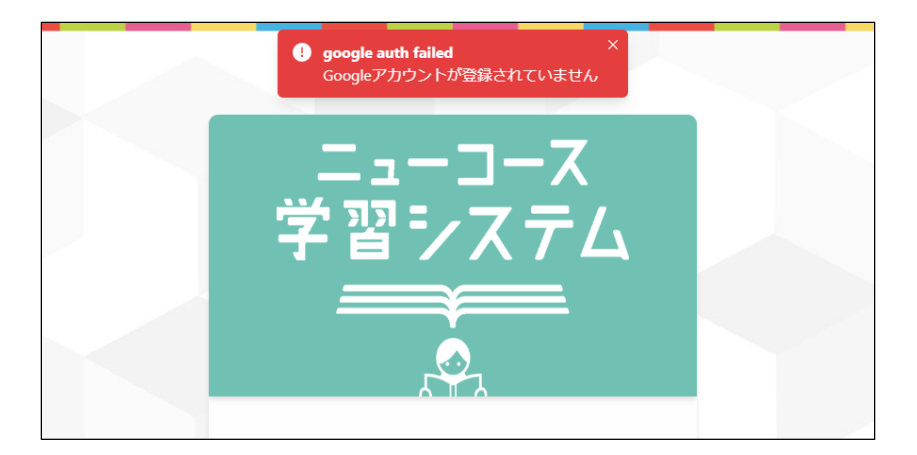

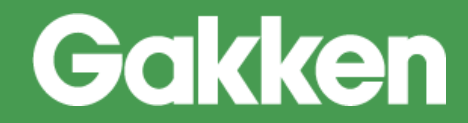

**2024/11/6 版**

**株式会社Gakken 学研デジタル教材事務局**

**【お問い合わせ窓口】 TEL:**0570-000-656(土日祝日除く 9:30 ~17:00) **MAIL:**ncnw-support@gakken.co.jp **※お問い合わせの際は、マニュアルからの問い合わせの旨をお伝えください。**